- 1. 打开 360 极速浏览器或谷歌浏览器
- 2. 输入缴费平台网址: <https://bwjfpt.bfsu.edu.cn/>,界面如下: 不要点击"注册",直接在"用户名"处输入本人身份证号,身份 证号末位如果是字母,请用大写"X";然后,点击"重置密码"。

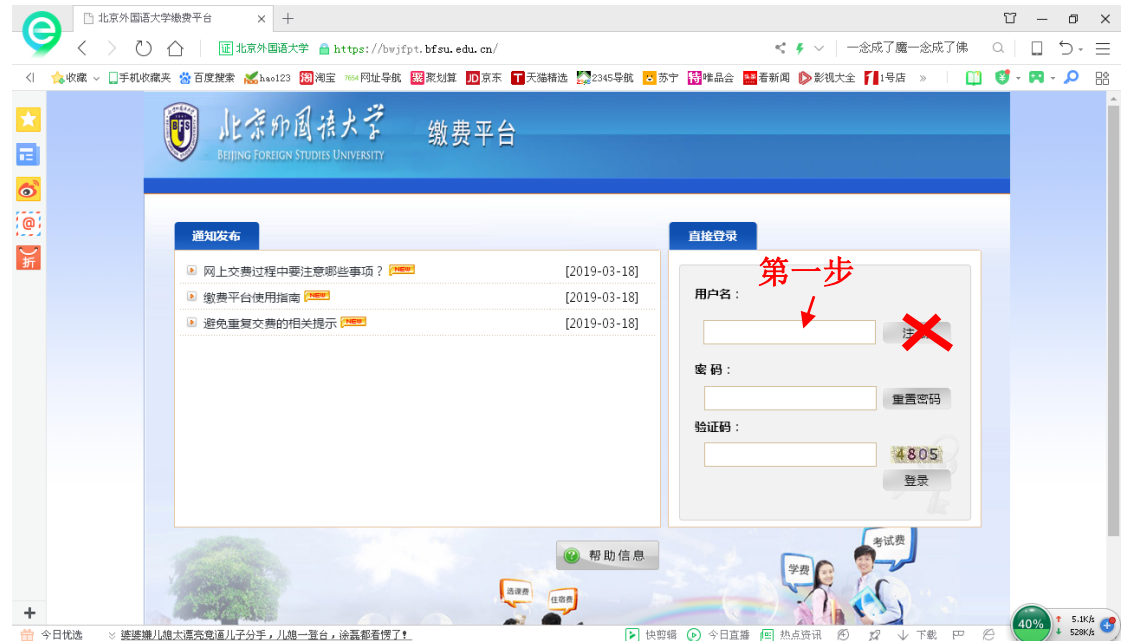

3. 点击"重置密码"界面如下,"用户名""身份证号"均填写本人 身份证号,设置密码,输入验证码提交。

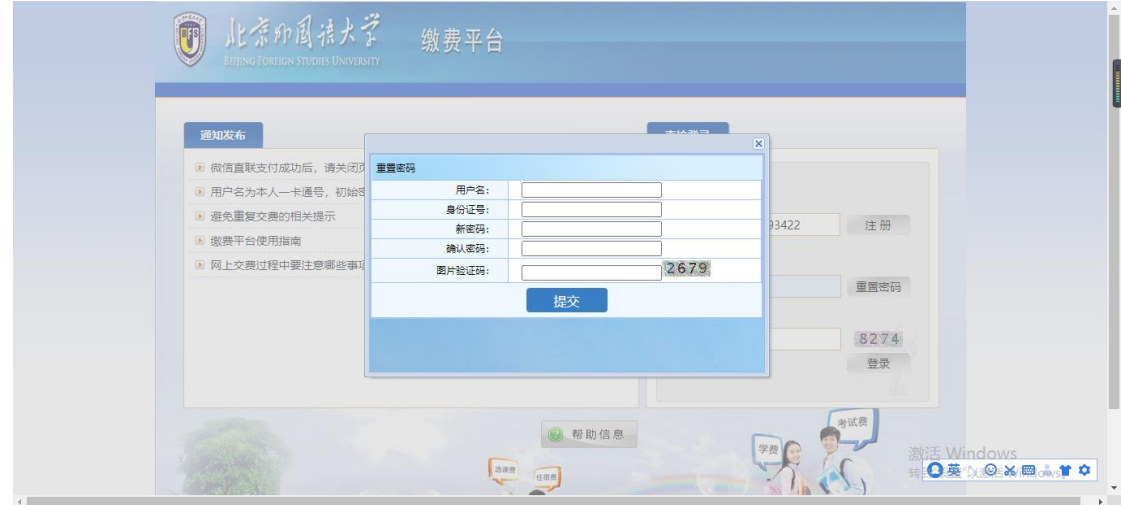

4. 进入缴费平台界面,出现如下红字,跟本次缴费没有关系,忽略!!!

费用总额: 当前只需交纳2019及以前期间费用!!!

- 5. 随后,选择费用支付,出现费用项列表,本说明截图里的费用名
	- 称只是示意,忽略"高等学校学费":

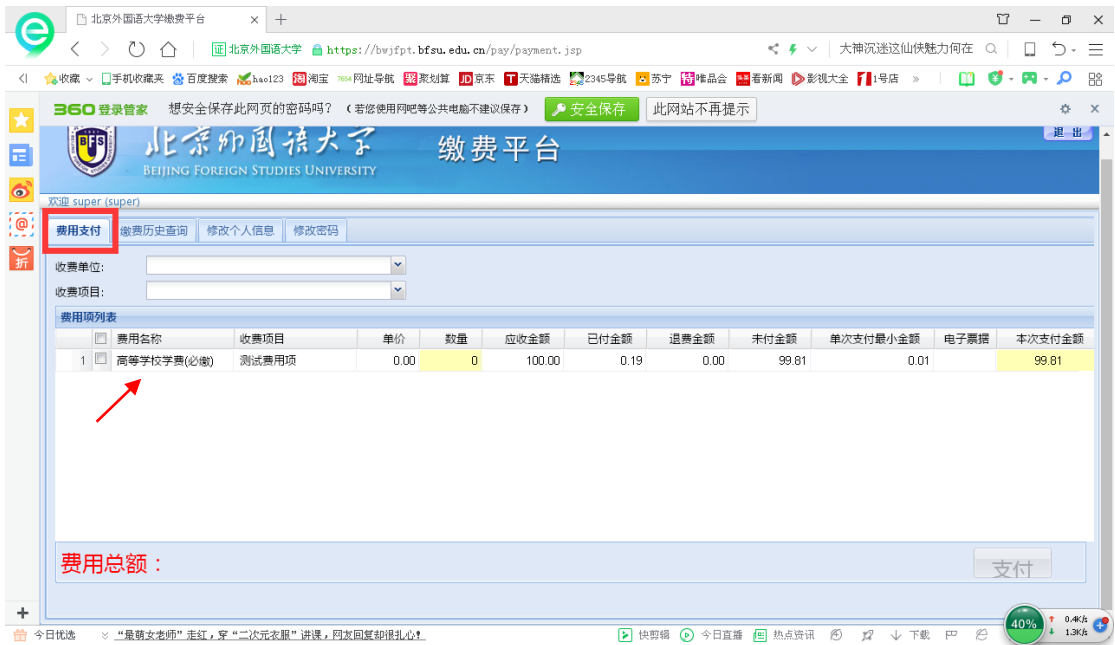

6. 勾选费用项列表里的"研究生报名考试费"。

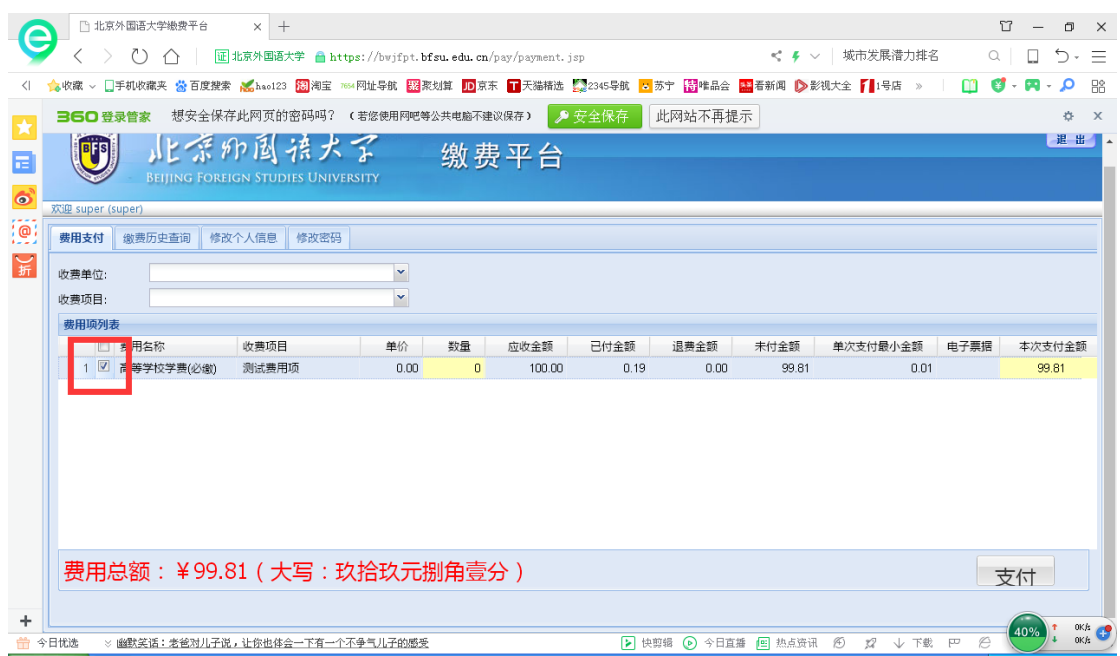

7. 点击支付按钮

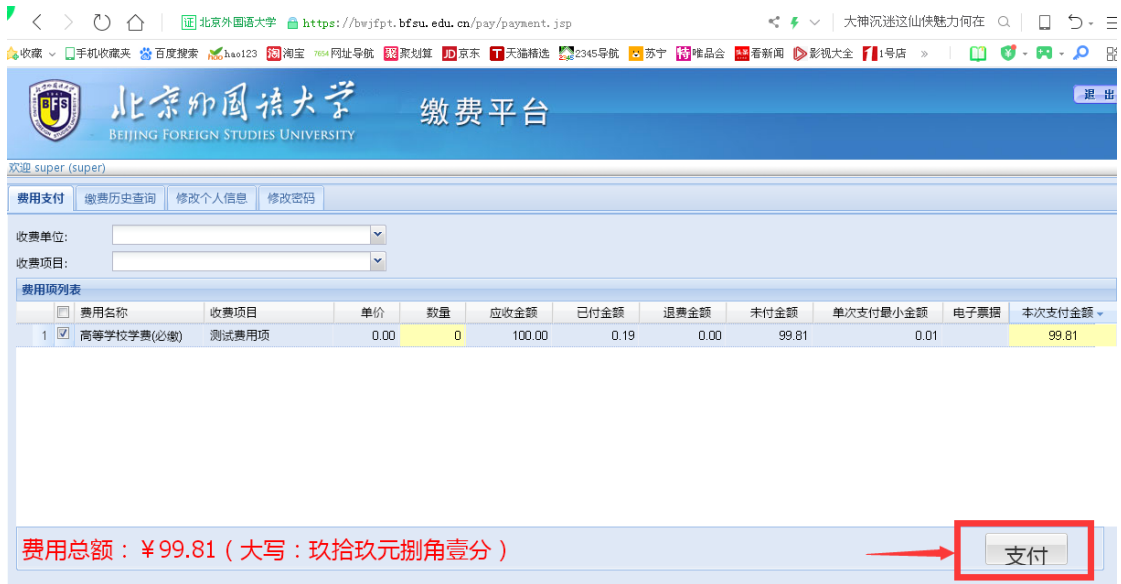

8. 选择支付方式

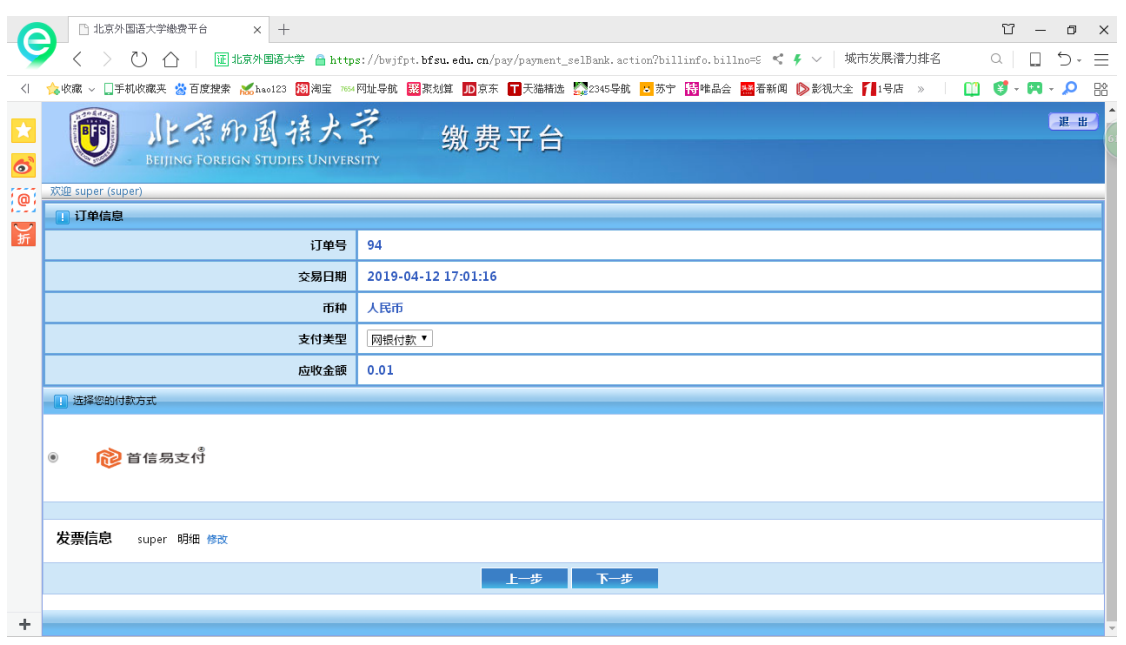

9. 当选择首信易支付时,点击下一步跳出登录网银界面

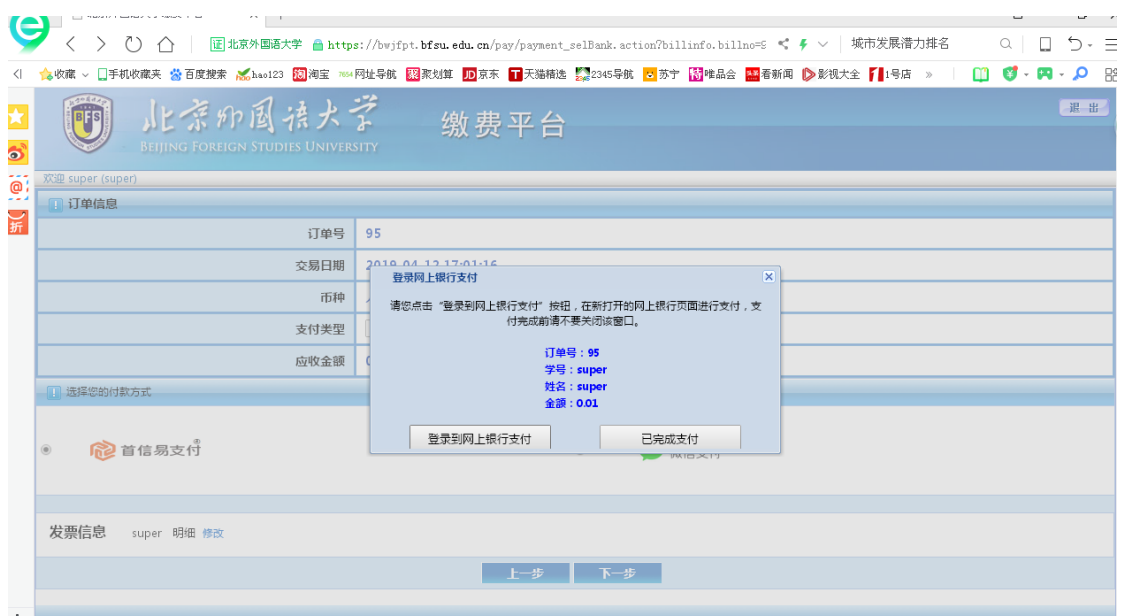

## 10. 点击登录网上银行支付跳转到首信易收银台

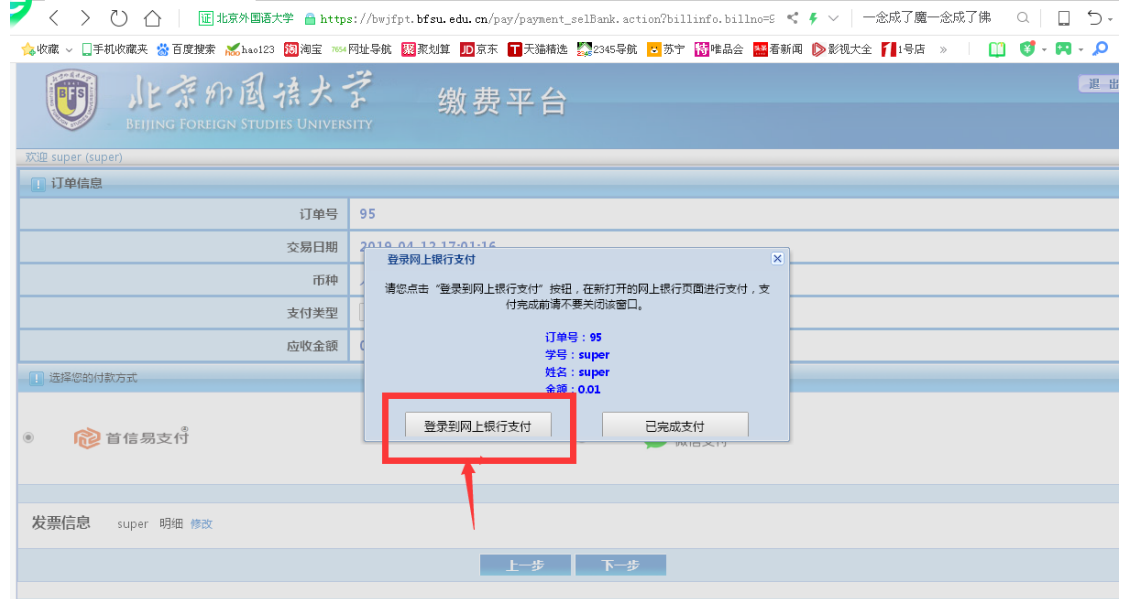

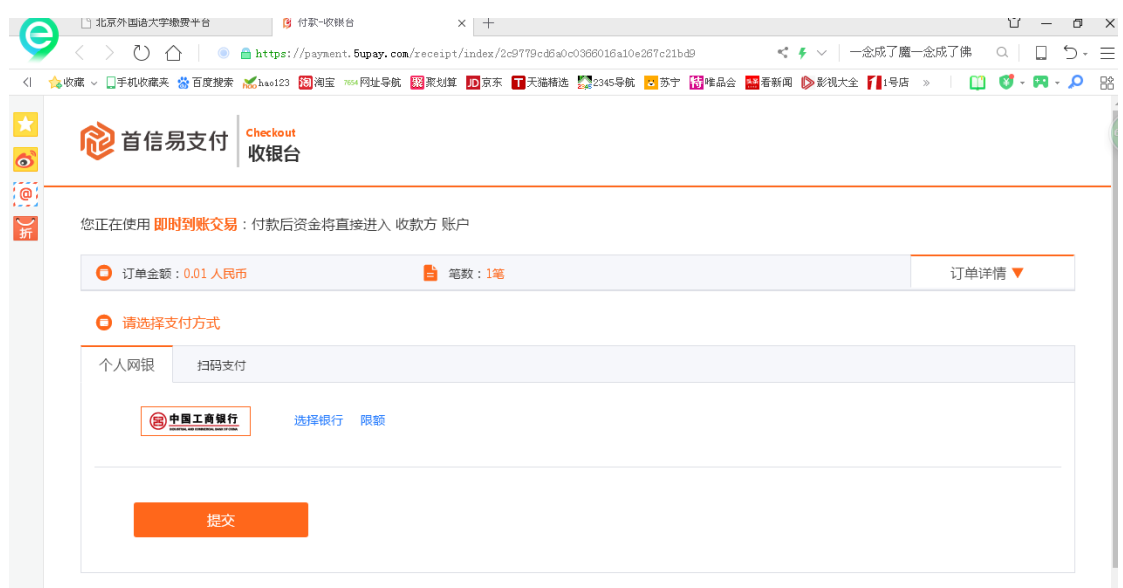

11. 首信易支付中可以选择网银支付和扫码支付

当选择网银支付时,点击选择银行可以跳出银行选择界面

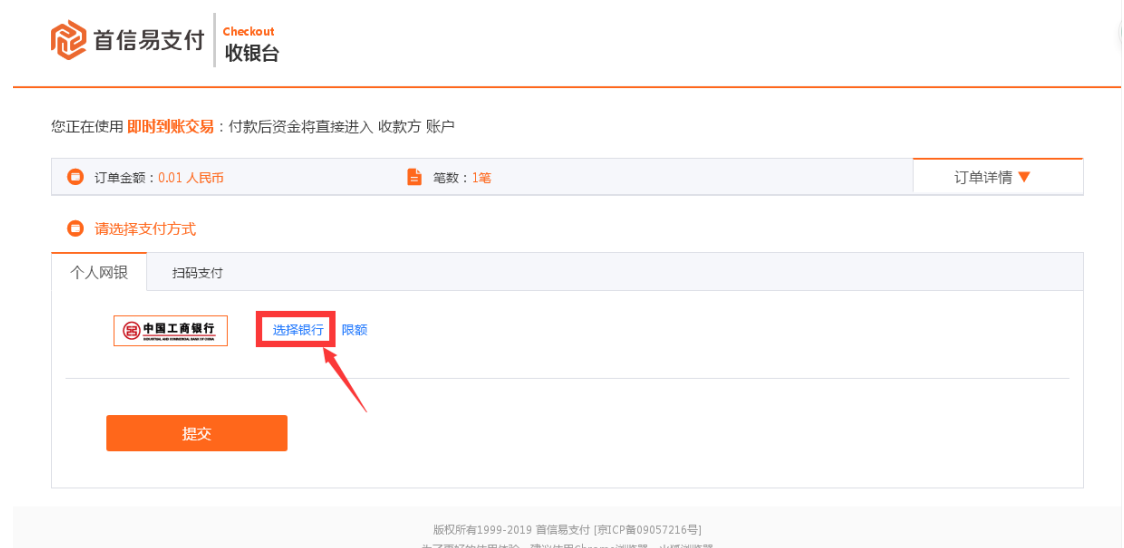

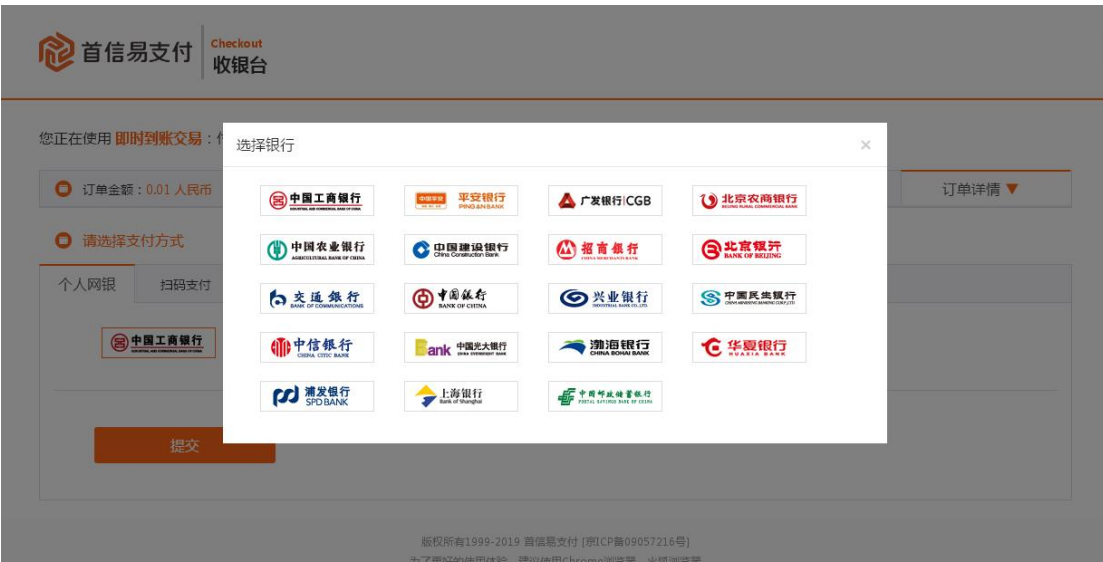

12. 点击缴费所想使用的银行,例如农行

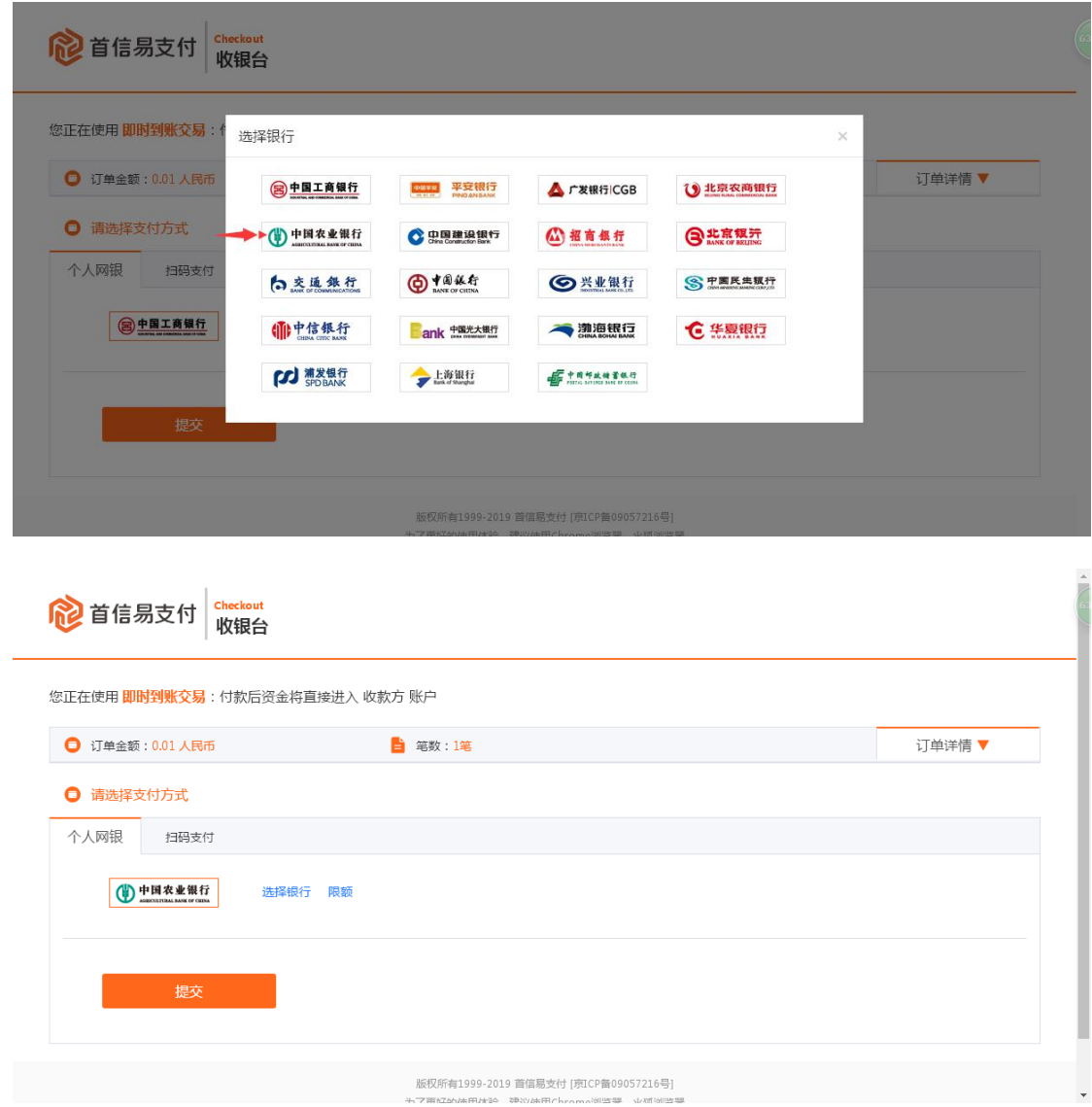

13. 点击提交跳转到相应银行的网银交费支付界面

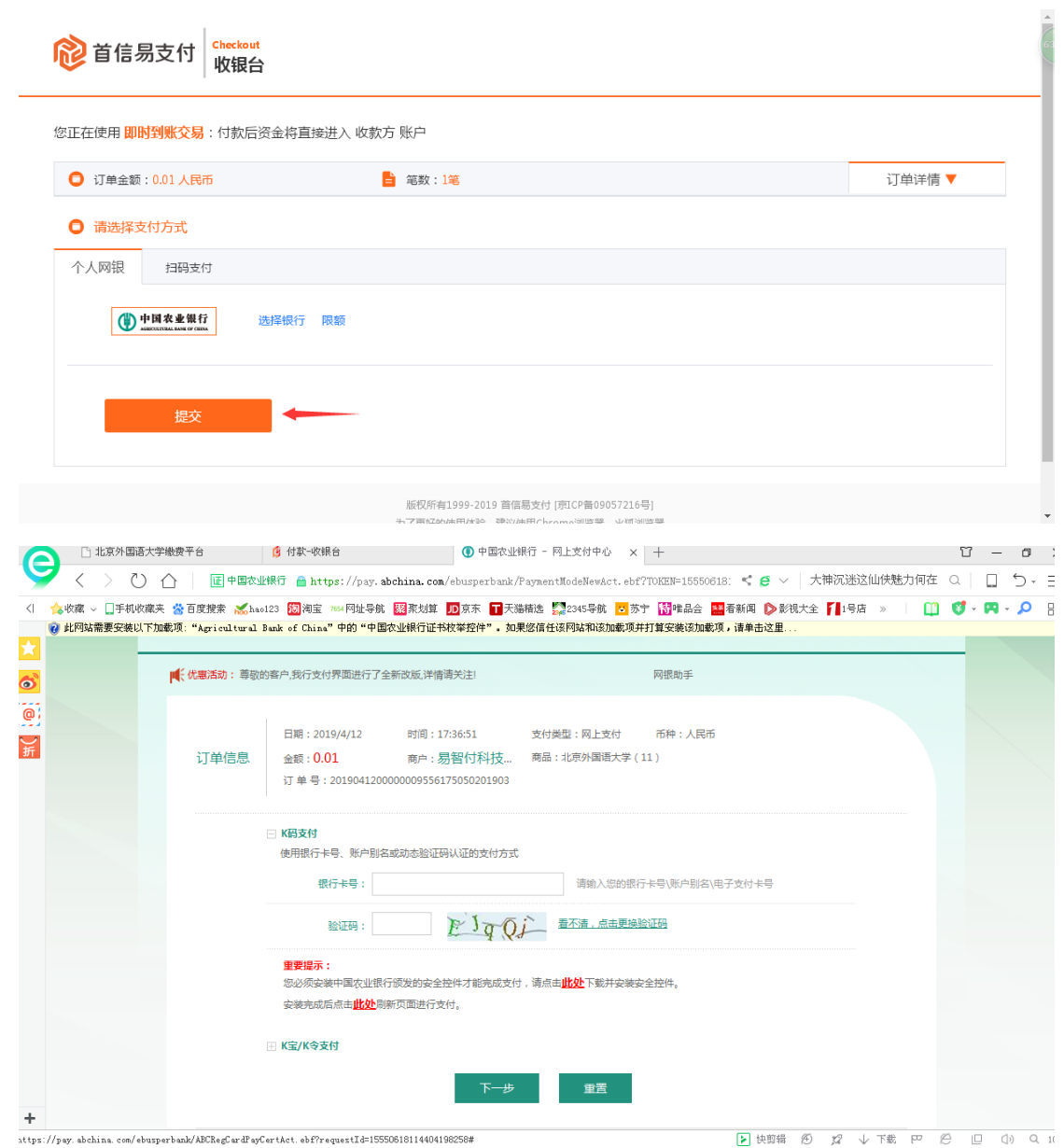

- 14. 输入相应的信息即可完成付款
- 15. 当选择扫码支付时,点击扫码支付出现如下界面

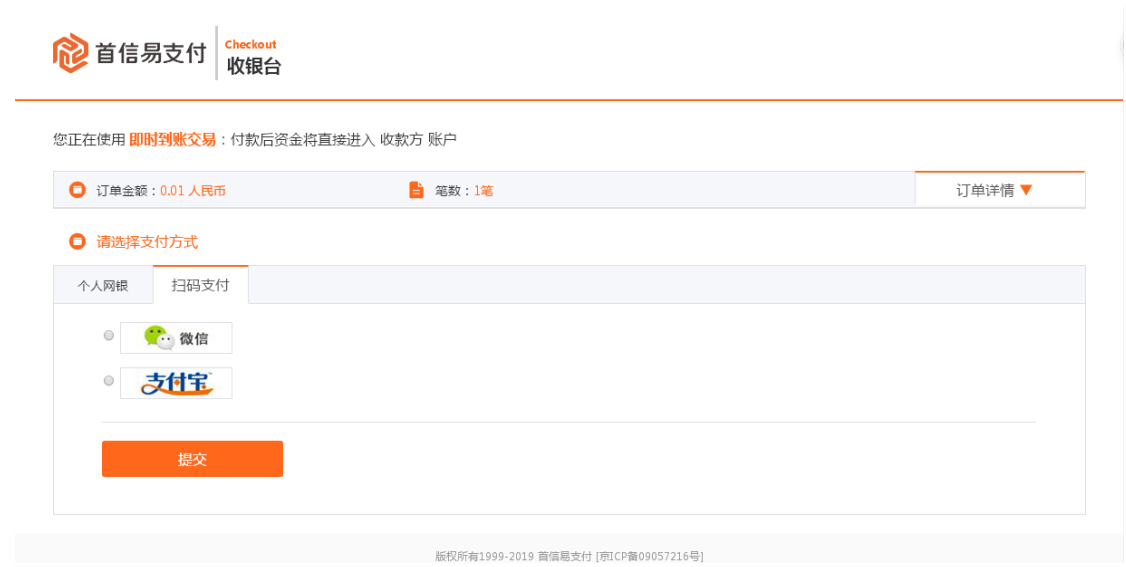

16. 选择微信或支付宝支付,点击提交会弹出相应的二维码

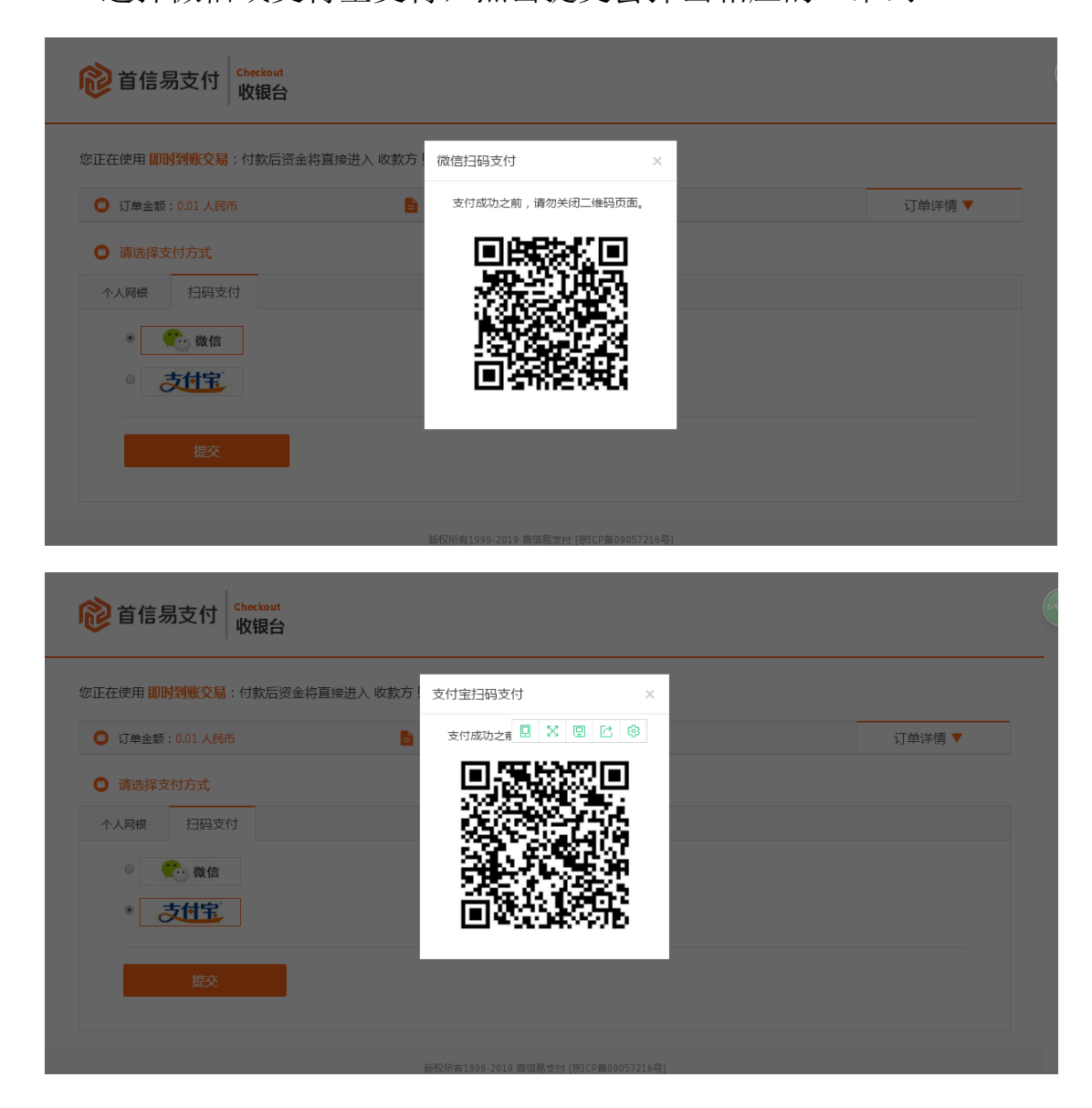

- 17. 手机扫码支付即可
- 18. 缴费完成后可关闭收银台或微信的网页在缴费平台中点击已

完成支付

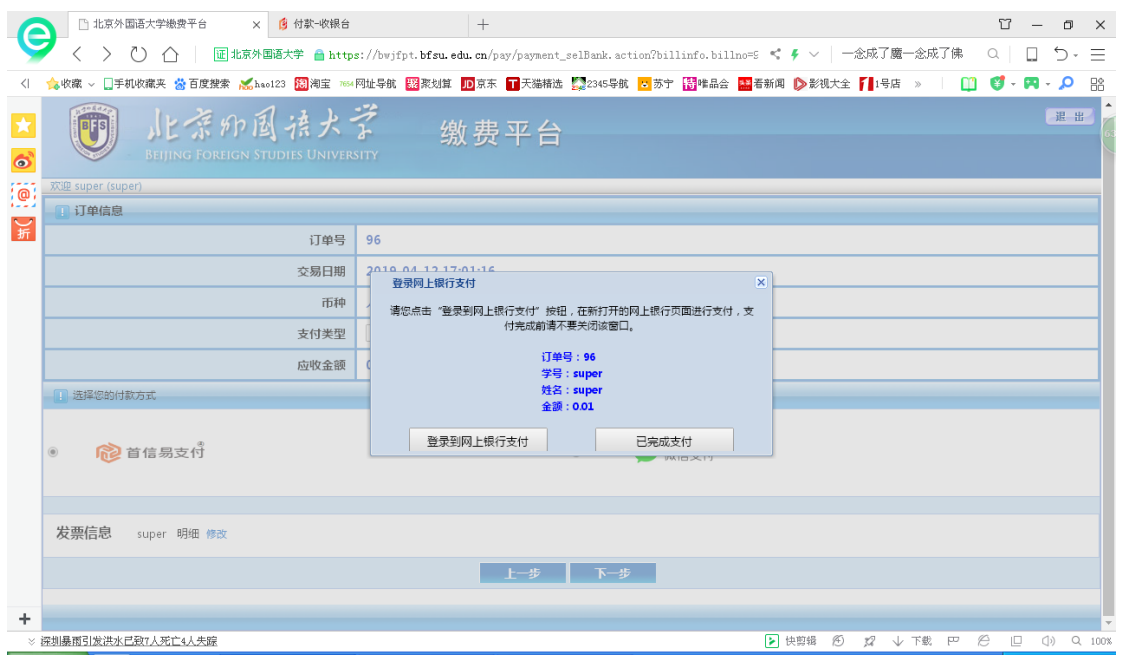